## **Порядок доступа к информационным ресурсам РАНХиГС**

Доступ к информационным ресурсам РАНХиГС осуществляется двумя способами:

- Из сети института по прямым ссылкам, например с сайта научной библиотеки ДВИУ [http://biblio.dviu.ranepa.ru,](http://biblio.dviu.ranepa.ru/) страница «[ЭЛЕКТРОННЫЕ](http://biblio.dviu.ranepa.ru/Marcweb/Pdf/eResource_inc.asp)  [РЕСУРСЫ](http://biblio.dviu.ranepa.ru/Marcweb/Pdf/eResource_inc.asp)».
- Удаленно через личный кабинет РАНХиГС<https://lk.ranepa.ru/profile/>

Для доступа в личный кабинет через сайт ДВИУ откройте главную страницу сайта<http://www.dviu.ranepa.ru/>

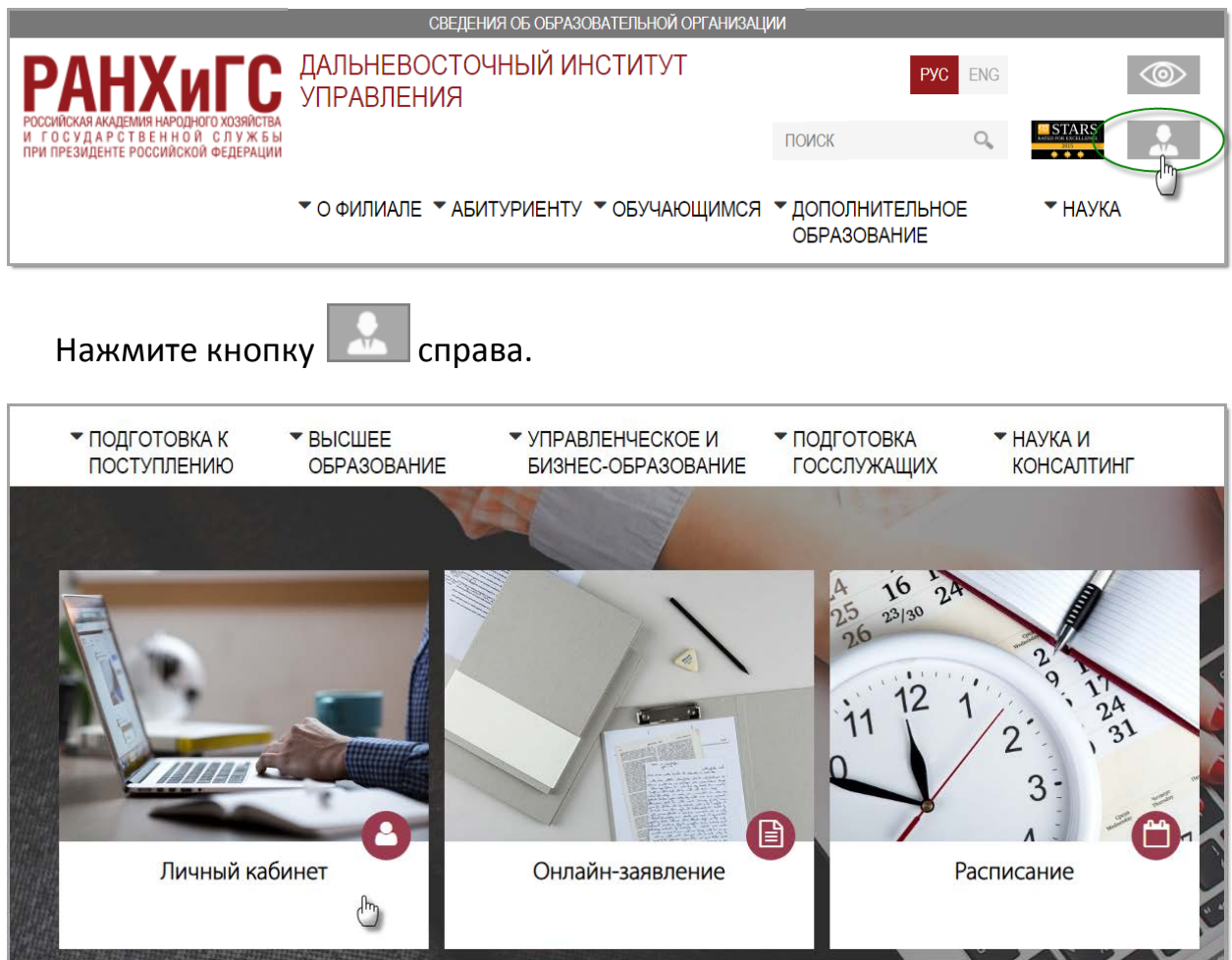

Выберите пункт [Личный кабинет].

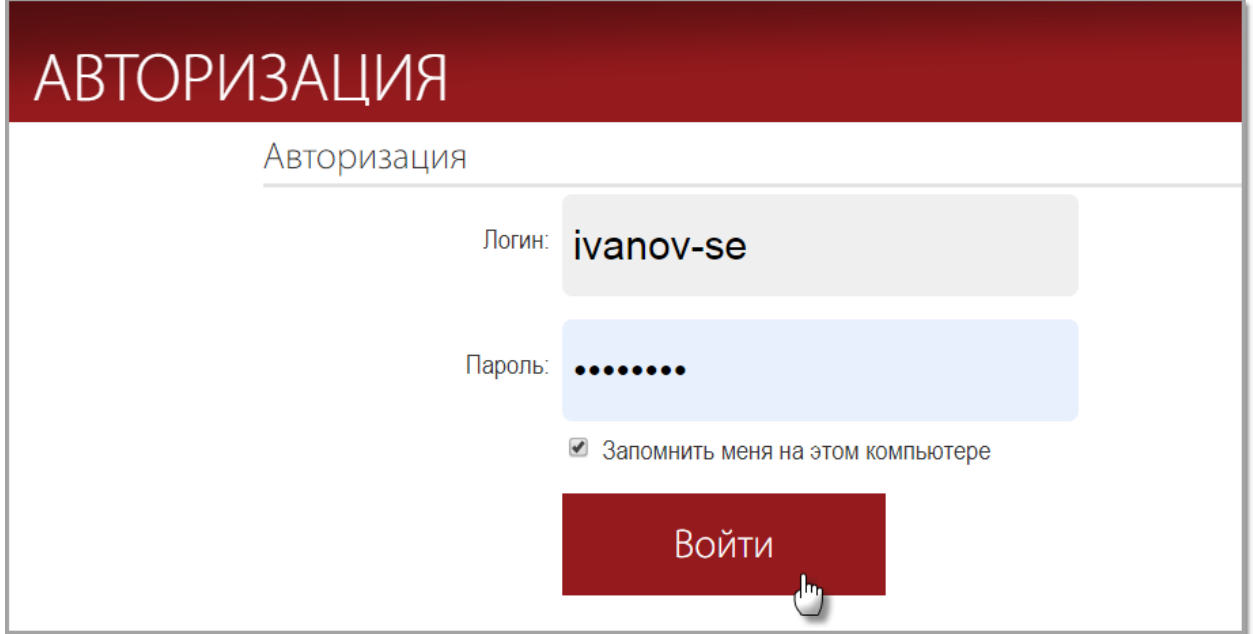

 Введите логин и пароль Вашего личного кабинета. Если необходимо установите флажок «Запомнить меня на этом компьютере».

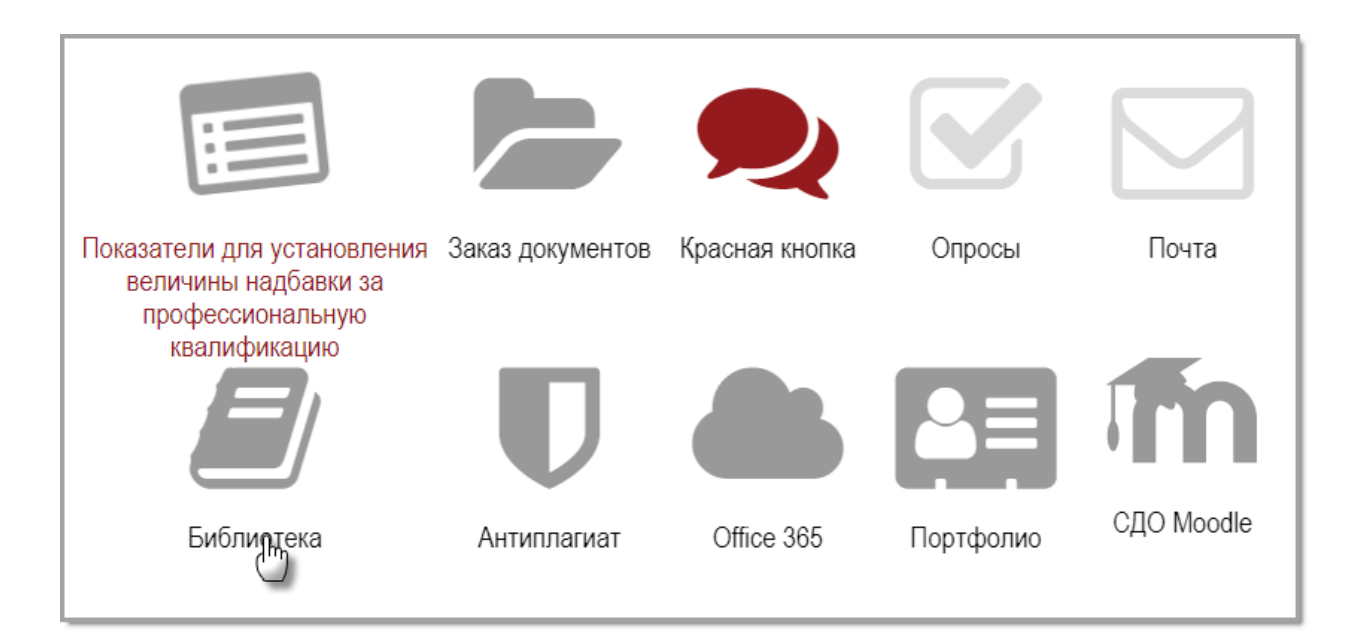

Нажмите иконку [Библиотека].

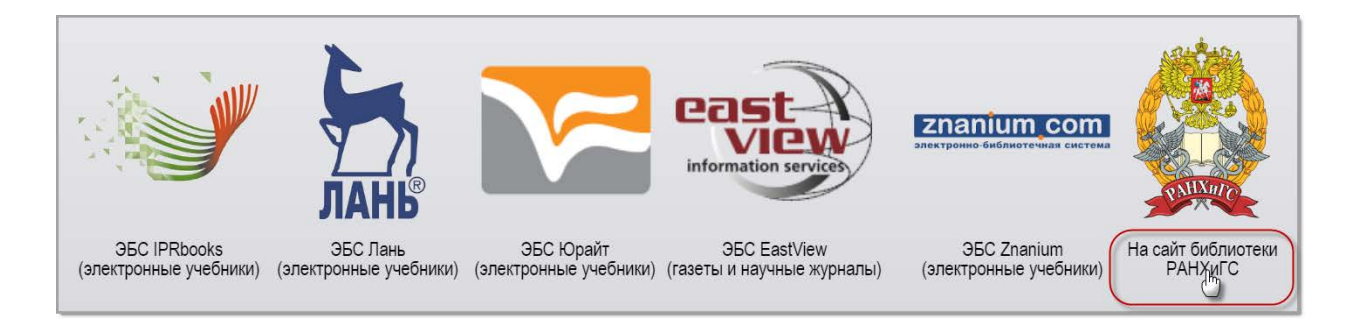

В открывшемся окне представлены ссылки для перехода на ЭБС **IPRbooks**, ЭБС **Лань**, ЭБС **Юрайт**, ЭБС **Znanium** и ресурс русскоязычных коллекций периодических изданий - **East View Information Services .**

Для доступа к полному списку информационных ресурсов Академии нажмите на ссылку справа [На сайт библиотеки РАНХиГС].

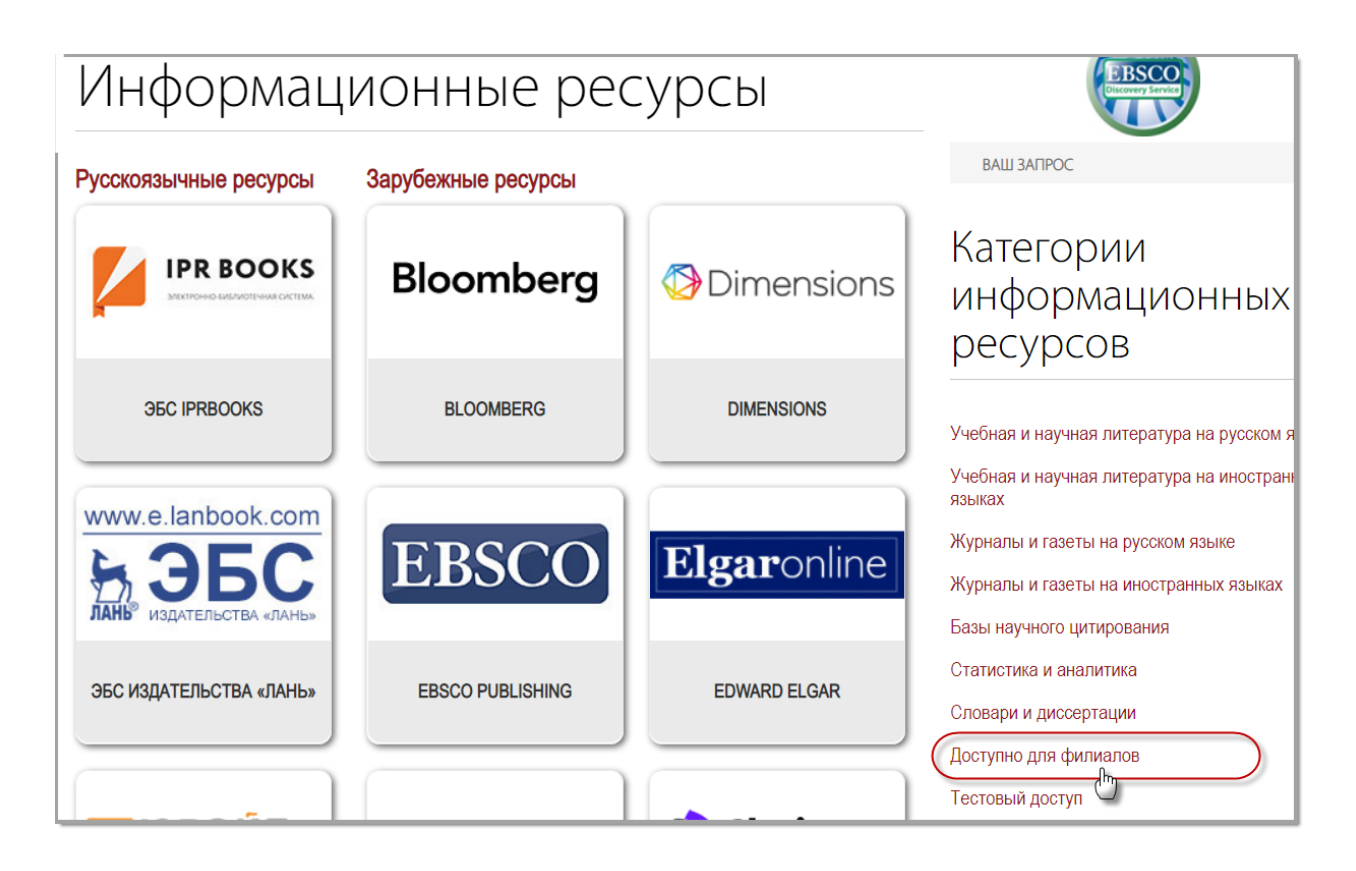

В меню справа установите вариант [Доступно для филиалов]

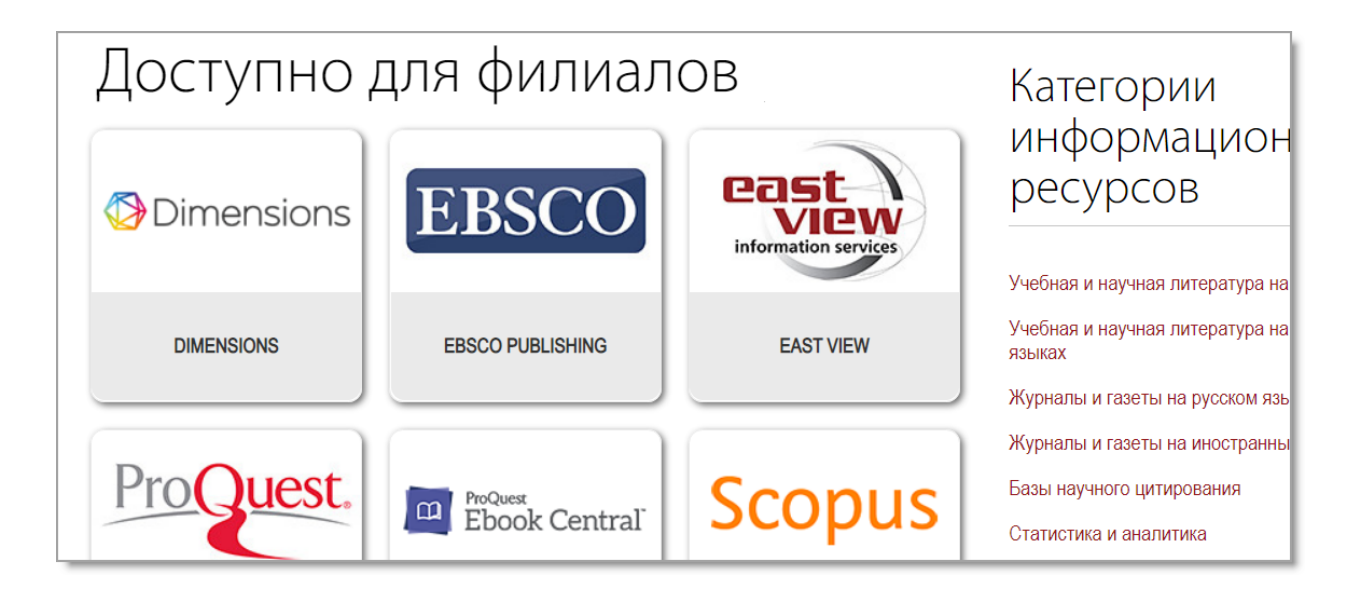

В открытом окне представлен список информационных ресурсов доступных для использования филиалами Академии. Для перехода к ресурсу нажмите на соответствующую иконку.

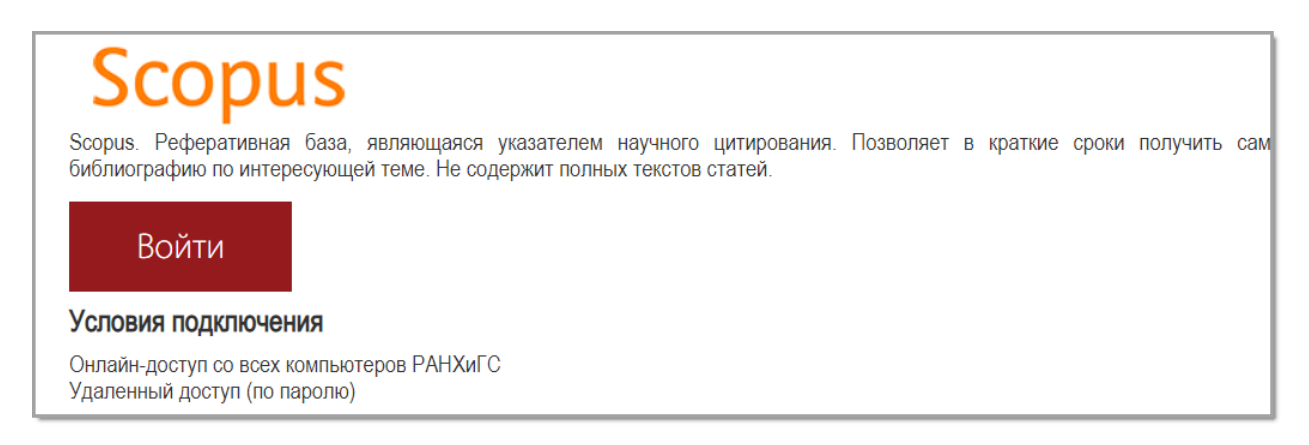

На странице содержится краткая информация о информационном ресурсе и условиях подключения к нему. Нажмите кнопку [Войти].

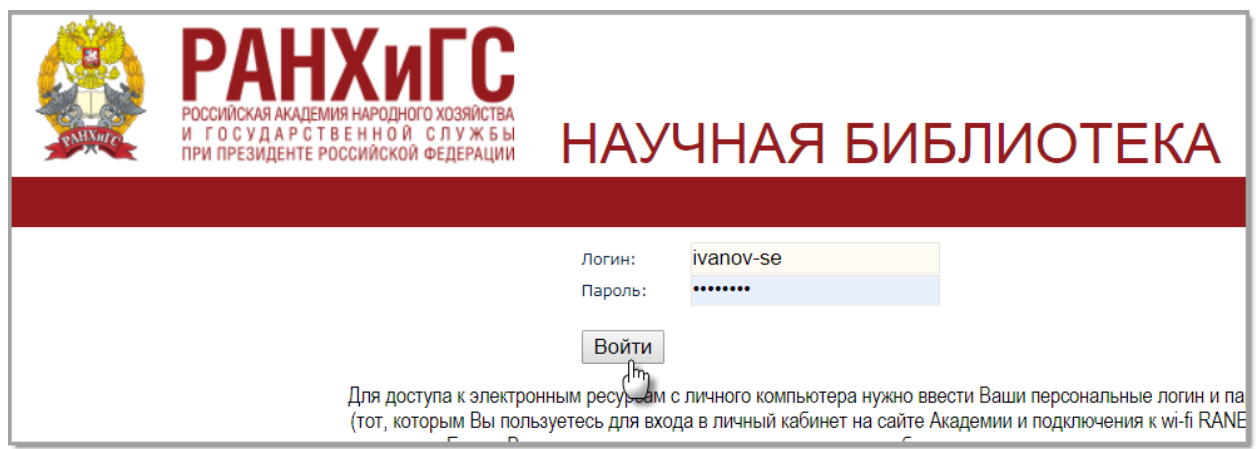

 Введите логин и пароль Вашего личного кабинета. После этого открывается страница ресурса. Дальнейшая работа определяется правилами выбранного ресурса.